## Books Management

VMware Workspace ONE UEM 1904

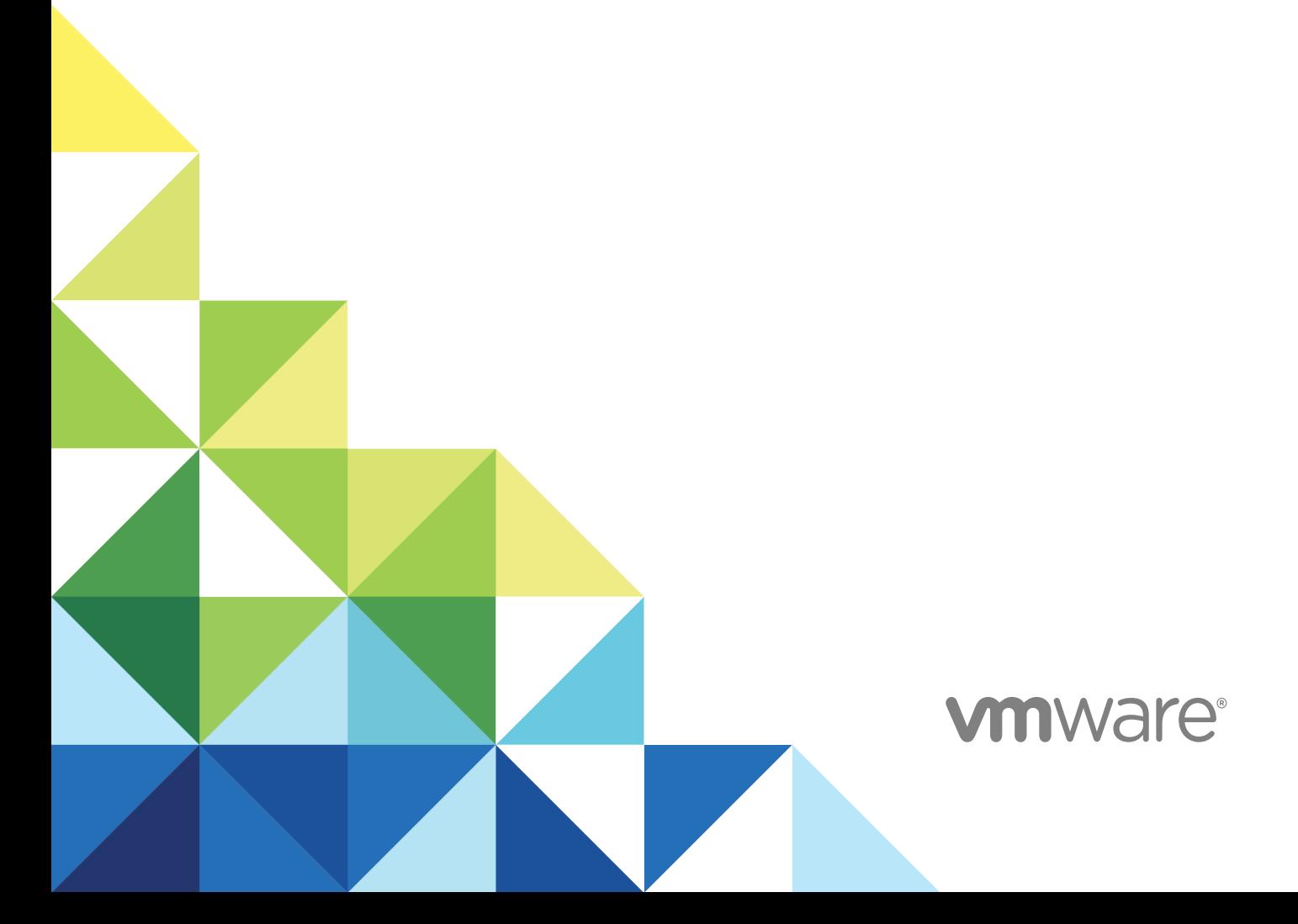

You can find the most up-to-date technical documentation on the VMware website at:

<https://docs.vmware.com/>

If you have comments about this documentation, submit your feedback to

[docfeedback@vmware.com](mailto:docfeedback@vmware.com)

**VMware, Inc.** 3401 Hillview Ave. Palo Alto, CA 94304 www.vmware.com

Copyright <sup>©</sup> 2019 VMware, Inc. All rights reserved. [Copyright and trademark information](http://pubs.vmware.com/copyright-trademark.html).

VMware, Inc. 2

## **Contents**

- **1** [Introduction to Books Management 4](#page-3-0) Re[quirements to Manage Books with Workspace ONE UEM 4](#page-3-0)
- **2** [Publish Internal Books 5](#page-4-0)
- **3** [Publish Public Books 7](#page-6-0)
- **4** [Manage Books Acquired from Apple's VPP 9](#page-8-0)
- **5** [Manage Internal Books with Workspace ONE UEM 10](#page-9-0) List [View Option Descriptions for Books 10](#page-9-0) Us[e Manage Devices for Internal Books 11](#page-10-0)
- **6** [Configure a Book Catalog to Send Books to Devices 13](#page-12-0)

# <span id="page-3-0"></span>Introduction to Books<br>Management

Workspace ONE UEM can distribute public, internal, and purchased (VPP) books to large numbers of iOS devices.

Device users can install books from their book catalog and display them either in the iBook application or Safari. The tool used to view the book depends on the type of book and whether it is managed. The system can display books acquired from the app store, internal organizational resources, or from Apple's Volume Purchase Program (VPP). For inforamation on VPP, see *Integration with Apple Business Manager*.

### Requirements to Manage Books with Workspace ONE UEM

To publish books to devices, the environment must meet a few requirements for platform, operating system, and access.

The table gives the requirements to manage books with Workspace ONE UEM.

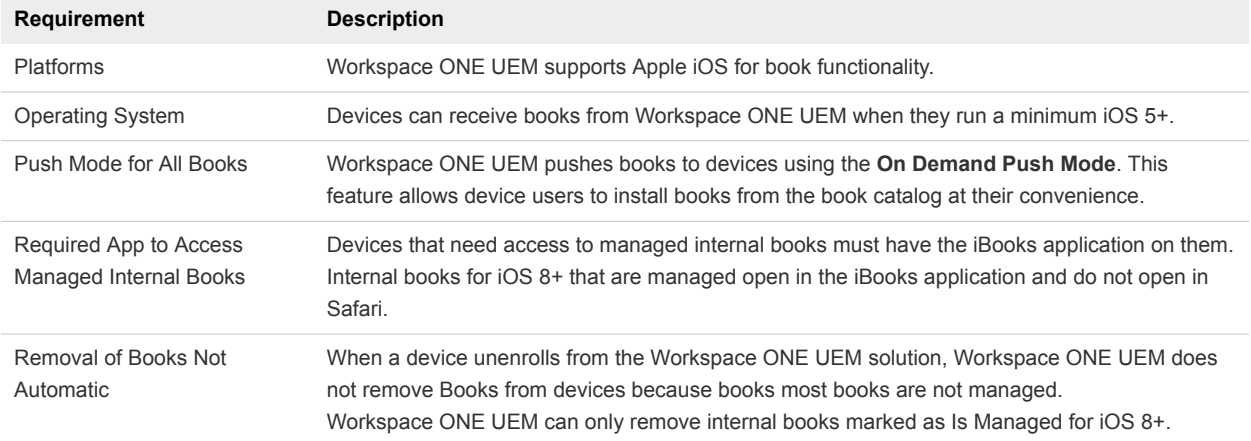

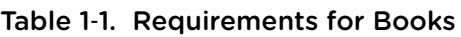

# <span id="page-4-0"></span>Publish Internal Books

Publish books that are unique to your organization, like instruction manuals or policy guides, with the internal books section of the Workspace ONE UEM console and the book catalog. If you do not use the Workspace ONE Content, the book catalog offers an alternative method for deployment.

### Procedure

- **1** Navigate to **Apps & Books > Books** > **List View**, and then select the **Internal** tab.
- **2** Select **Add Books**.
- **3** Select **Upload** and browse for the applicable file and choose **Continue**.
- **4** Back on the **Add Book** page, configure description and assignment options for the internal book. Much of the book information automatically populates.
- **5** Complete the following **Info** options.

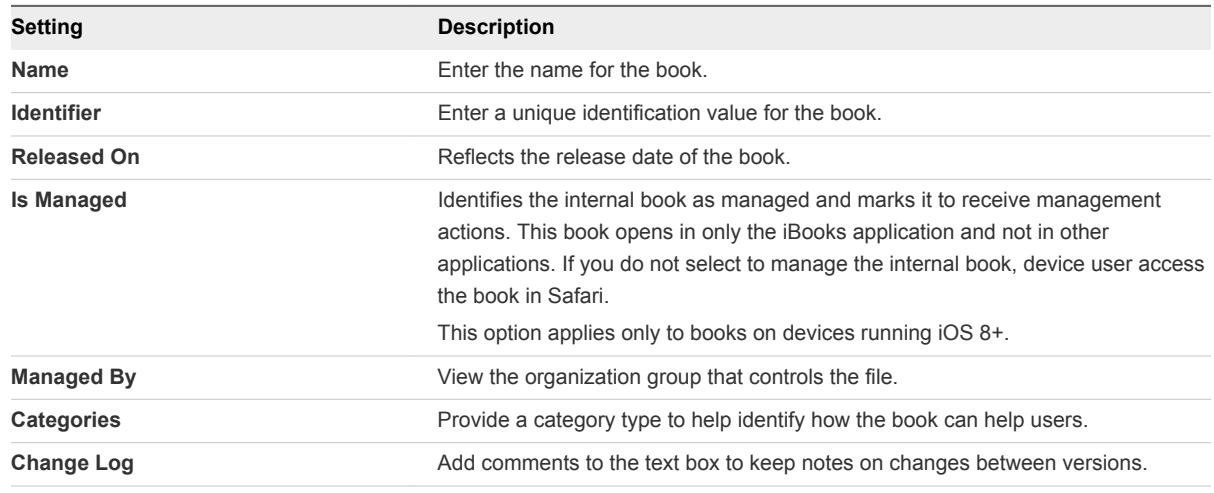

**6** Complete the following **Description** options.

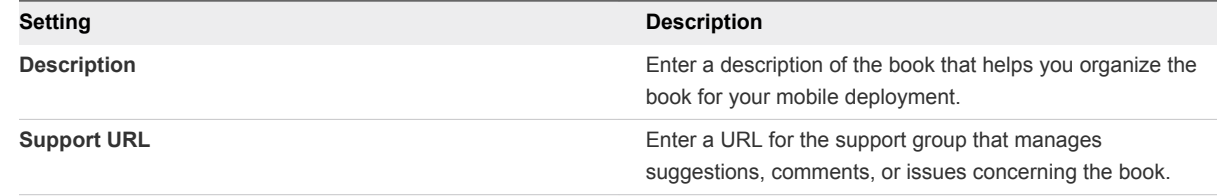

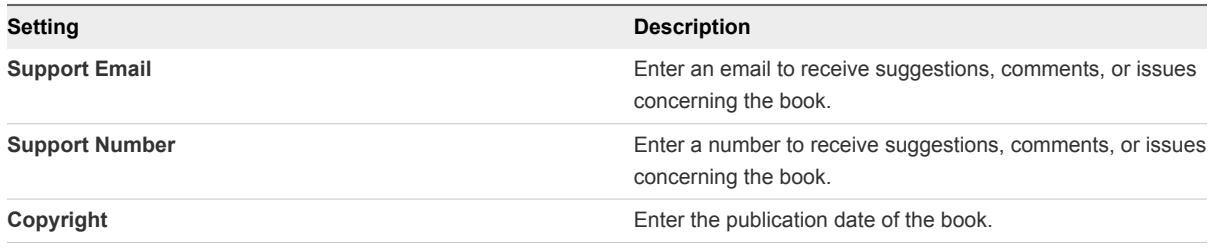

**7** Complete the following options in the **Developer Information** area.

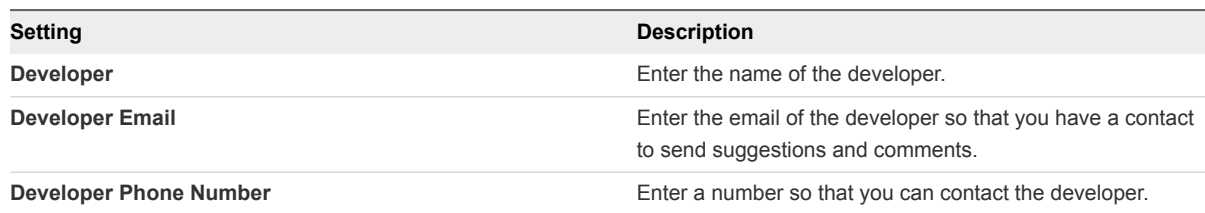

**8** Complete the following options in the **Application Cost Information** area.

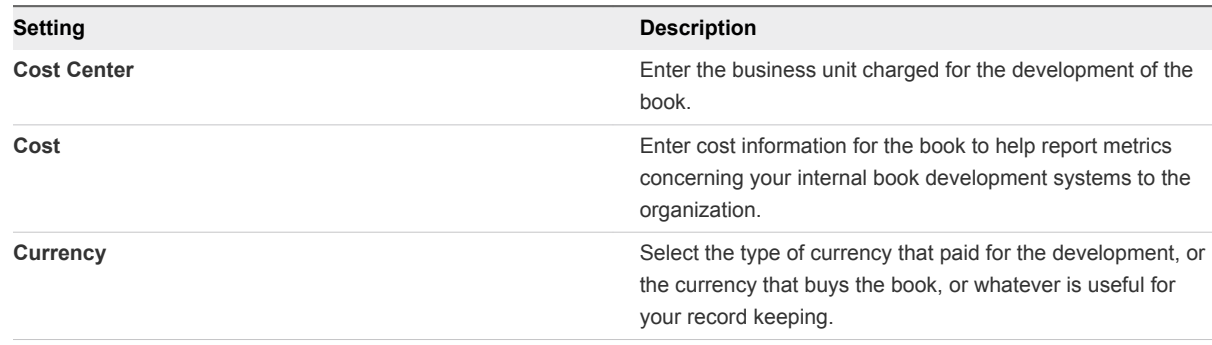

- **9** Complete the following **Assignment** options for **Assigned Smart Groups** by selecting a smart group.
- **10** Select **Save & Publish** to push internal books to devices immediately through the book catalog.

# <span id="page-6-0"></span>Publish Public Books 3

Publish publicly available books to large numbers of mobile devices with the public books section of the Workspace ONE UEM console and the book catalog. Add public books you did not acquire in bulk through Apple's Volume Purchase Program (VPP) on the public books tab.

### Procedure

- **1** Navigate to **Apps & Books > Books > List View > Public**.
- **2** Select **Add Book** and complete the settings.

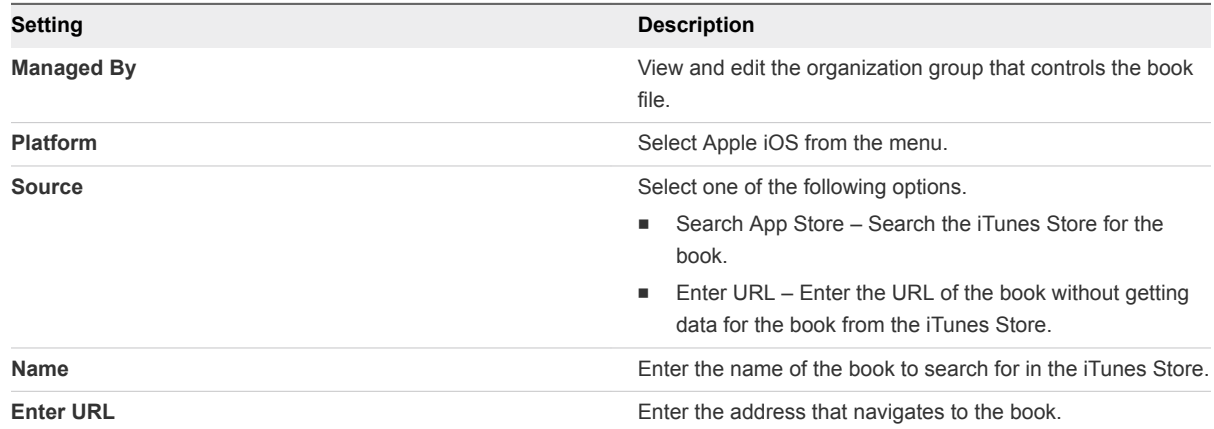

- **3** Click **Next** and **Select** the desired book from app store result page.
- **4** View and complete the options on the **Info** tab.

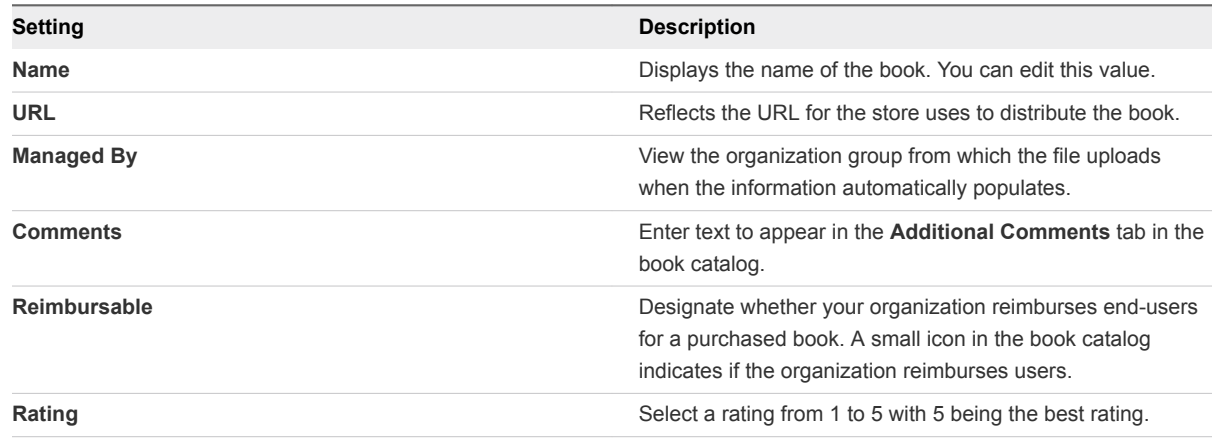

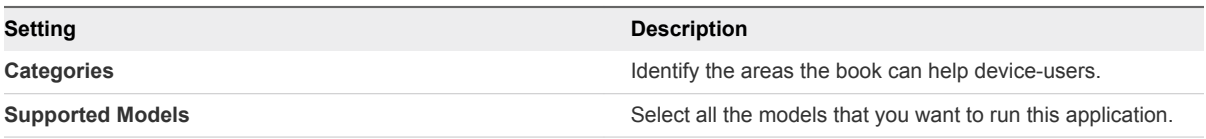

**5** Assign the book to smart groups on the **Assignment** tab and complete the options.

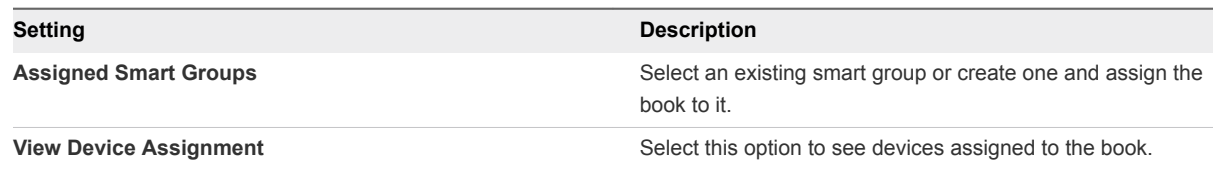

- **6** View the deployment of the book as **On Demand** on the **Deployment** tab.
- **7** Select a **Terms of Use** for the book, if desired. Use the **Manage Terms** option to create an agreement if you have not already.
- **8** Select **Save & Publish** to make the book available to end-users.

# <span id="page-8-0"></span>Manage Books Acquired from<br>Apple's VPP

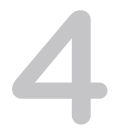

The Apple VPP enables organizations to purchase iBooks in bulk for distribution. Whether you buy iBooks using the redemption code method or the managed distribution method, Workspace ONE UEM can distribute these assets.

For information on the Device Enrollment Program (DEP) and the Volume Purchase Program (VPP), see *Integration with Apple Business Manager*.

# <span id="page-9-0"></span>Manage Internal Books with<br>Workspace ONE UEM

Workspace ONE UEM can manage internal books for Apple iOS 8+ when you mark the book as **Is Managed**. These marked assets open in only the iBooks application and not in Safari. Manage options include install books, remove books, and notify devices about books.

Workspace ONE UEM cannot manage internal books on Apple iOS versions 7 and older. These books open in Safari.

## Types of Internal Books Workspace ONE UEM Manages

Workspace ONE UEM supports management of internal books in several formats.

- iBook
- ePub
- iBooks authored as PDFs

### Access Management Options

Use the several views to access management actions for books in the Workspace ONE UEM console.

- From the **Manage Devices > View Devices** page, you can view all the devices assigned to a particular book. Use this page to perform actions from the actions menu like install books and delete books.
- From the **Device Details** page, you can view managed internal books and you can install and delete books. Workspace ONE UEM can only manage iBooks for Apple iOS 8+. Device Details is explained in the Workspace ONE UEM Mobile Device Management (MDM) guide.

This chapter includes the following topics:

- **n** List View Option Descriptions for Books
- **n** [Use Manage Devices for Internal Books](#page-10-0)

### List View Option Descriptions for Books

The **List View** is a central location to sort, filter, and search for data so you can deploy books. Each **List View** in **Apps & Books** is slightly different and available functions vary, so the system does not display every option for every book type, internal, public, or purchased.

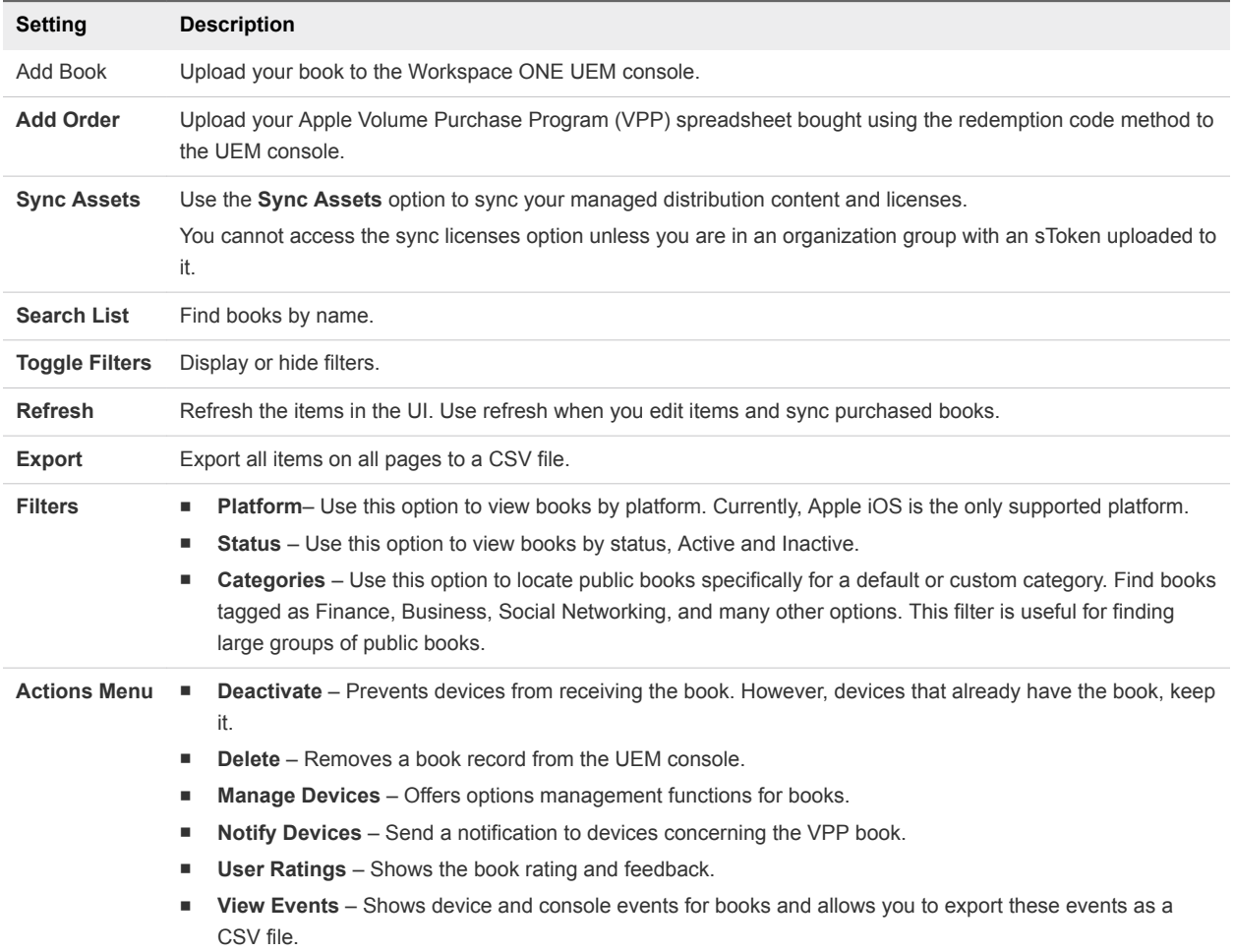

### <span id="page-10-0"></span>Table 5‑1. Descriptions of List View Options

## Use Manage Devices for Internal Books

Use the Manage Devices option to install and remove many internal books at once and to notify large numbers of iOS devices at once about books.

The **Status** filter helps find devices that have installed or not installed assets.

#### Procedure

- **1** Navigate to **Apps & Books > Books > List View** and select a tab.
- **2** Select the **Manage Devices** option from the actions menu.

**3** Select from the actions menu or hover and select desired options that act on specific devices (selected and filtered) or act on all devices (listed).

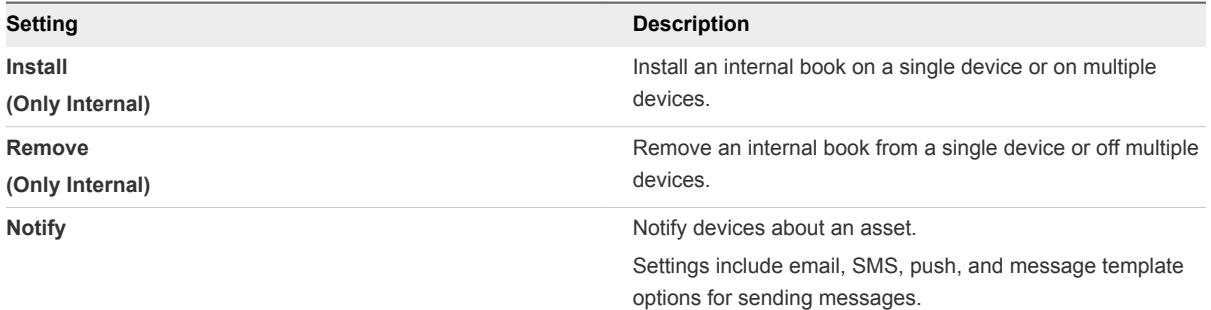

# <span id="page-12-0"></span>Configure a Book Catalog to<br>
Send Books to Devices

Use a book catalog so your end-users can access books. The system pushes all books on-demand so users need the catalog to retrieve book assets.

Send the **Book Catalog** in the form of a **Web Clip** profile to iOS devices.

### Procedure

- **1** Navigate to **Devices > Profiles**> **List View**, and then select **Add** and **Add Profile**.
- **2** Select **iOS Apple**.
- **3** Configure the **General** payload settings.
- **4** Select **Web Clips** for iOS devices from the payload list.
- **5** Click **Configure** and enter the Web clip parameters.

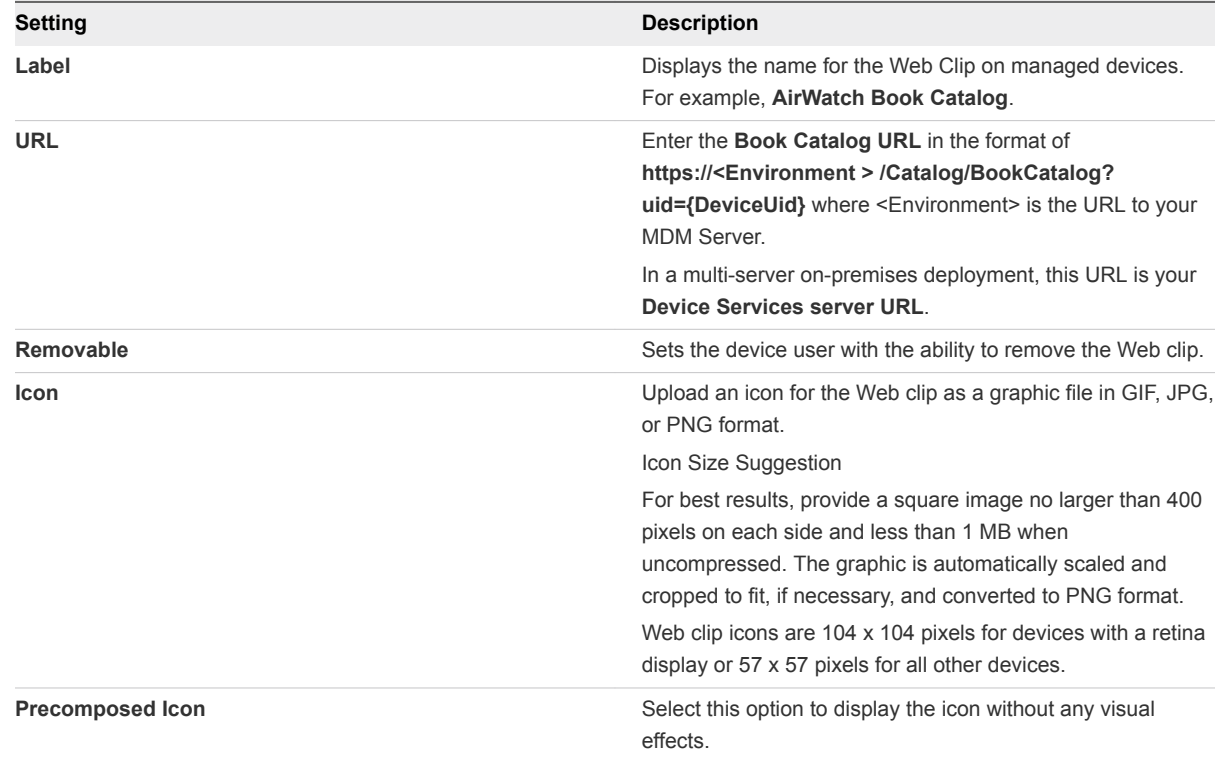

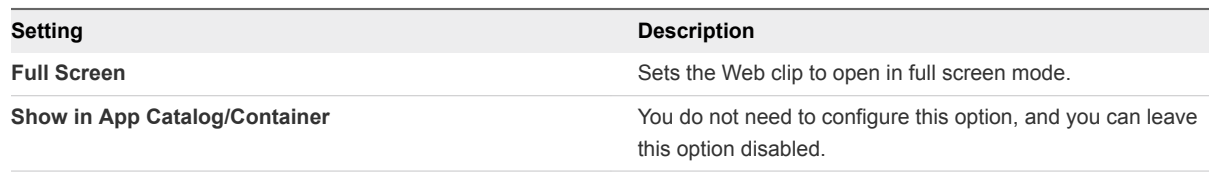

**6** When complete, select **Save and Publish** to deploy the web-based book catalog to devices.